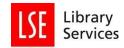

# **Reading Lists @ LSE Manual**

| Set u         |                                                                                              |
|---------------|----------------------------------------------------------------------------------------------|
|               | p for First time users                                                                       |
| <u>Editin</u> | ng an existing reading list                                                                  |
| <u>Embe</u>   | edding sections of your reading list in Moodle                                               |
| ompreh        | ensive guide to Reading Lists @ LSE                                                          |
| <u>Gettir</u> | ng Started                                                                                   |
| <u>A</u>      | dding the Talis Aspire browser extension                                                     |
|               | For Chrome users (the Library recommends you use this browser for your reading list editing) |
|               | For Firefox users                                                                            |
| <u>L(</u>     | ogging in                                                                                    |
| <u>R</u>      | legistering                                                                                  |
| <u>Editin</u> | ng an existing list                                                                          |
| N             | Aoving an item within a list.                                                                |
| <u>C</u>      | Copying an item to another location within the list.                                         |
| <u>A</u>      | Accessing Material                                                                           |
| <u>E</u> (    | diting an item.                                                                              |
| <u>A</u>      | Adding a Section.                                                                            |
| <u>Booki</u>  | marking                                                                                      |
| <u>A</u>      | dding an Item from an existing Bookmark.                                                     |
| <u>B</u>      | ookmarking a print Item held by LSE.                                                         |
| <u>A</u>      | Adding Notes.                                                                                |
| <u>A</u>      | dding an e-book link.                                                                        |
| B             | ookmarking an Item not held by LSE.                                                          |
| <u>B</u>      | ookmarking a Chapter – requesting a scanned reading of it                                    |
| <u>B</u>      | ookmarking an article available through the Library                                          |
| <u>B</u>      | ookmarking an article not available through the Library                                      |
| <u>B</u>      | ookmarking a website                                                                         |
| <u>Creat</u>  | ing a new list.                                                                              |
| <u>P</u>      | ublishing a list                                                                             |
| <u>S(</u>     | ending your list for Review                                                                  |
| <u>Embe</u>   | edding sections of your reading list in Moodle                                               |

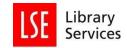

## Quick guide to editing Reading Lists @ LSE

This is a short version of how to edit your reading list. A comprehensive version starts below this short version.

## Set up for First time users

- We strongly recommend using Chrome or Firefox browsers when editing your reading list. Microsoft Edge, IE, and Safari are not supported by Talis Aspire, and should be avoided if possible.
- 2. Contact <u>your departmental librarian</u> to be given editing rights for ReadingLists@LSE. You will receive a 'List publisher invite' email from 'noreply@talisaspire.com'. **Click the link in the email** to accept the role.
- 3. Log in to Reading Lists @ LSE using your LSE username and password. Click on the blank silhouette icon at the top right, and create your profile.
- 4. Go to the <u>Chrome Web Store</u> or <u>Firefox Add-Ons</u> and add the **Talis Aspire Reading Lists Bookmarking** extension to your browser. You should now see a small blue-green Talis button in the top right of your browser. The first time you use it, you will be prompted to select your institution (London School of Economics)
- 5. Take a look at some pre-existing lists to get an idea of the structures and outlines used. There are two basic elements to a reading list:
  - Sections, which structure your list according to your needs, e.g., readings week by week.
     Sections can be nested together, and they can be used to organise Resources and
     Paragraphs. Sections must have a title, and optionally, a description. Descriptions should be kept to 1-2 lines; longer text should be added using Paragraphs
  - **Resources** are the items students will need to read/study; they can be books, chapters, article, or other things such as webpages or videos.
  - **Paragraphs** allow you to add a free-text field with basic formatting options; you can either edit this directly, or copy-paste in from another document.

## Editing an existing reading list

- 1. Search for the reading list, by **course code** or by **title**. If you cannot find an existing list, you might need to create a new reading list, please see this section. If you believe that a reading list existed for this course in past academic years, but now cannot find it, it may have been archived due to the course not running in the previous year. Please contact your department librarian.
- 2. NB: Once you begin editing your list, as described below, any changes will not be made 'live' or public until you Publish the list. Editing a list creates a private 'draft' version visible only to yourself and system admins. Students will not be affected by any changes made while editing. Therefore it is not necessary to make a copy of the list for editing purposes. Changes made to the 'draft' version will be saved as you work.

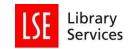

3. Once you have editing rights, when you scroll through a list, you should see options to "Add Resource / Add Paragraph / Add Section" appear on a blue line in the centre of the list. Clicking on the relevant 'add' option will add the item to the current location of the blue bar; you can add the item to the top or bottom of the list, between existing items, or within a pre-existing section.

ADD RESOURCE / ADD PARAGRAPH / ADD SECTION -----

- 4. You can edit a pre-existing item, by using the 'vertical ellipsis' button to the right of the item. Save or Cancel your changes to exit editing of the item. You can also move a pre-existing item by clicking the double-headed arrow icon and dragging the item to the desired location within the list.
- 5. To add a new **Resource** to your list, you will need to create a **Bookmark** using the Bookmarking extension. Open another tab in the same browser, and search for the resource you want to add.
  - 5.1. Firstly, check <u>LSE Library Search</u>, to find items already held by LSE Library. Search by title, author, ISBN, etc., and scroll through the results to locate the item you want to add. Click on the item title to bring up the full catalogue record details.
  - 5.2. Click on the extension button on your browser. This will open a **Bookmark** template with the details of the resource. Check that the details are correct, and amend if necessary.
  - 5.3. Click **Create & Add to list**. Use the **top of** or **bottom of** options and the drop-down menu to select where to add the item. You must select an **Importance** for the item; if your course uses different terminology, please choose the closest match. Optionally, you may add a **Note for student** regarding the resource. **Note for Library** is for internal use only and should not be used.
  - 5.4. Click **OK** to add the Bookmark to the list. It will also be saved to your **My Bookmarks** list. Refresh the Reading List tab to see the new bookmarks.
- 6. You can add items not currently available via Library Search, by a web search for a reference to the item. The Bookmarking extension works with many websites. We strongly recommend using <u>Google Books</u> for books, rather than publisher's websites. Do check for, and remove, the **Web Address** field before creating the bookmark, as this should only be used to link directly to an available/accessible resource.
- The Library Acquisitions team regularly check for newly added 'book' Bookmarks not currently available via the Library, and will acquire print and electronic versions, if available for purchase.
   Essential books will be prioritised, and multiple print copies, based on student numbers, will be purchased for the Course Collection.
- 8. **IMPORTANT**: If you require an **extract** from a printed Book to be **scanned/digitised**, follow the steps below:
  - 8.1. Use the browser extension to create a bookmark template, as above.
  - 8.2. **Before** clicking **Create & Add to list**, you will need to edit the bookmark template to include the chapter details.

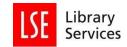

8.3. Open the Add field drop-down at the bottom of the template, and select Has Part (chapter, article etc....) and the click Add.

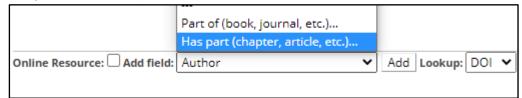

- 8.4. This will create a new tab in the bookmark template. Select **Chapter** from the **Resource type** drop-down menu, and enter the **Title** of the chapter. If the chapter is untitled, please enter 'Chapter 1', 'Pages 30-40' or a similar useful description. you also need to use the **Add field** option to add **Pages** and specify the page range there (even if given in the title). Optionally, you may also add the **Author** of the chapter, if different from the main author(s).
- 8.5. Once you have added all the relevant details, click **Create & add to list** as described above. The new chapter will be automatically reported to the Acquisitions team, who will begin the process of producing a scan, if permissible. Please note that due to copyright restrictions, only **One Chapter** or **10%** of a work (whichever is greater) may be scanned. If you wish to add multiple chapters from the same work, in this case please use the **Note to Library** to specify which chapter should be scanned, with the phrase "Please scan this chapter".
- 8.6. This is important to do correctly if you want an extract digitised, as incorrect or missing information will cause the scan to be delayed. If you need help with it contact your librarian. There is more detail in this section on requesting items to be scanned, including articles
- 9. If you need to amend an existing bookmark, you can use the 'vertical ellipsis' edit button, e.g., to change the **Importance** or to add or amend a **Chapter** tab. If you are using the same item in multiple places on the list, you do not need to create a bookmark each time; use the blue bar to **Add Resource** to select a pre-existing bookmark from your **My Bookmarks** list.

There are other options for creating bookmarks, such as adding both print and electronic resources to the same bookmark, bookmarking different types of resources, and manually creating bookmarks.

Please see this section for more information on using Bookmarks in Reading Lists.

10. Once you have finished editing your reading list and it is fully updated, click the **Publish** button at the top-left of the list to make your changes 'live' and visible to students and other users.

## Embedding sections of your reading list in Moodle

After you have created sections in your reading list, you can embed these in your Moodle course site. This is a short version of this process. For more detail please go to this section.

The benefits of doing this are that your students will have a consistent experience across their courses; the Library will have access to your reading list data so the content can be acquired for you; and you won't have to duplicate the effort of entering your reading list into Moodle.

1. Open your Moodle course, go into edit mode by clicking Turn editing on near the top right corner.

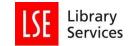

- 2. Go to the week or section of your Moodle course where you want to embed a section from your reading list, and click the drop down menu for Add an activity
- 3. Select Reading List (Talis Aspire) from the drop down activities menu
- 4. Enter your chosen title text for the Activity name, such as "Week X readings". This is what will appear in Moodle.
- 5. Then click the Save and display button near the bottom of the options.
- 6. You will now be brought to the reading list for your course. You should accept any cookies if prompted to do so. You may be asked to authenticate your username when embedding please click any 'key' icons, or enter your username and password if prompted to do so.
- 7. Select the section of the reading list you want to embed in Moodle from the drop down menu. When you are finished, click the Save button on the right.

| K 7 Readings - Harsh Economic<br>My Lists My Bookmarks Reviews Feedback Admin +<br>and Lists acception                                                                       | Contraction of the second second second second second second second second second second second second second s                                                                                                    |        |                 |                    |
|----------------------------------------------------------------------------------------------------|----------------------------------------------------------------------------------------------------|--------|-----------------|--------------------|
| dd list section<br>10101 TEST LIST: Economics in developing societies<br>review<br>Home My Lists My Bookmarks Reviews Feedback<br>KO101 TEST LIST: Economics in<br>societies | The list <ul> <li>The list</li> <li>The list</li> <li>The list</li> <li>The device the course</li> <li>Week 1: Introductory readings to the Course</li> <li>Week 2 - The UN and Interventionist nation building</li> <li>Week 2 - Harsh economics in developing societies</li> <li>Week 4 - Welfare, Aid, Warfare</li> <li>Week 3 - Scarcity, war, and globalisation</li> <li>Week 6 - Manufacturing vs. mining</li> <li>Week 7 - Harsh economics in developing societies</li> </ul> | Edit 🗸 | View & Export 👻 | Save<br>+ My Lists |
| FULL YEAR 2018/19 By Kevin O'Donovan O Updated 20 days ag<br>This is the best course you will ever take. More information about th                                           |                                                                                                    |        |                 |                    |
| Table of Contents - View: All - Citation Style: None                                                                                                    | •                                                                                                    |        | Search          | Q                  |

8. Your reading list section is now embedded in your Moodle course. You can see the results by navigating back to your Moodle course and click Turn editing off.

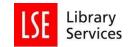

## Comprehensive guide to Reading Lists @ LSE

This is the full guide to creating and editing Reading lists, and covers in greater depth the topics outlined in the Quick guide, along with further information for making full use of the system.

## **Getting Started**

ReadingLists@LSE is compatible with all web browsers but, for the best experience, we recommend that you use Google Chrome or Firefox.

#### Adding the Talis Aspire browser extension

Successful use of the software depends upon setting up a shortcut on your browser. This tool will allow you to create a reading list item (e.g. a book or journal article) to add to your list. These items are referred to as bookmarks. When you bookmark an item, the bibliographic information (title, author, publisher etc.) is automatically created for you, meaning that you do not need to manually enter this data.

For Chrome users (the Library recommends you use this browser for your reading list editing)

• Go to Google Chrome web store and search for "Talis Aspire".

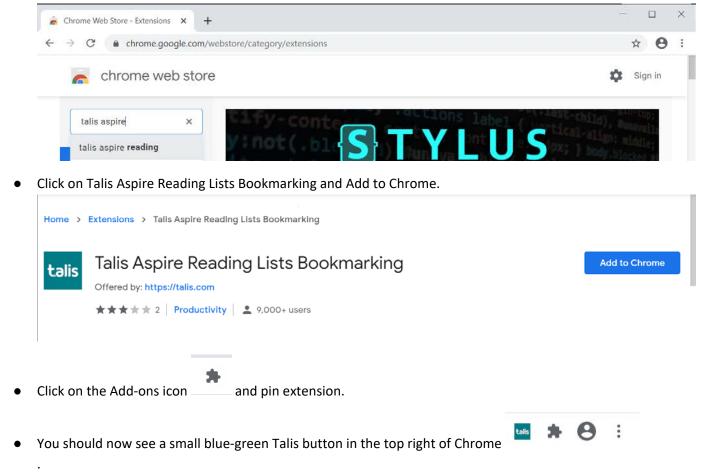

• The first time you click on it, please select LSE as your institution.

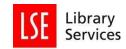

# Click on the menu at the far end of the top right hand corner of the browser Enter "Talis Aspire" in the Find more add-ons box. Talis Aspire Find more add-ons Click on Talis Aspire Reading Lists Bookmarker and Add to Firefox. Experimental 📕 talis Some features may require payment 💲 Talis Aspire Reading Lists Bookmarker by Talis Education Limited Bookmark resources to your Talis Aspire Reading Lists. This extension can be used instead of the bookmarklet for adding resources to lists. Every site and + Add to Firefox resource recognised with the bookmarklet will also be recognised with the extension. A This add-on is not actively monitored for security by Mozilla. Make sure you trust it before installing. Learn more

• The Talis button will appear in the top right hand corner of your browser.

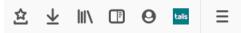

## Logging in

For Firefox users

Access is available to Reading Lists@LSE to all current staff and students. This is done on the basis of the LSE network username and password.

- 1. Go to http://readinglists.lse.ac.uk/index.html
- 2. Select the 'Log In' option from the red menu bar at the top of the screen.
- 3. Enter your LSE network username and password.
- 4. The first time you login you will need to set up your profile.
- 5. Complete your details on the 'Tell us about yourself' form.
- 6. Set your profile to either public or private.
- 7. Click Save to complete your profile.

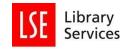

#### Registering

The Library will send you an invitation to register with the Reading Lists @ LSE system. Look out for an email from Talis Aspire. You may need to check your "Clutter" or "Junk" folders, as this will be an automated email coming from <u>noreply@talisaspire.com</u>

If you haven't already received an email, please contact your <u>department librarian</u> who will arrange editor access for you.

Click on the link at the bottom of the email, and follow the onscreen instructions to register. The system uses your standard LSE login and password, but the first time you log on you'll

be asked to fill in some basic details, including your name and email address.

## Editing an existing list

Add any list you wish to

Go to My Lists and select Edit and Edit list details to

|                                                                                                    | * Required field<br>First name: *           |                                                             |
|----------------------------------------------------------------------------------------------------|---------------------------------------------|-------------------------------------------------------------|
|                                                                                                    | Surname: *                                  | edit to My Lists.                                           |
| The profile image comes<br>from an external service,<br>Gravatar, and is based on<br>the first email address | Email Address: *<br>Email addresses are nev | the list you wish to edit. Click on open the relevant list. |
| provided in your profile.                                                                                    | + Add another email                         |                                                             |
| Gravatar is a globally<br>recognised avatar site                                                             | I'd describe myself as: *                   |                                                             |
| sublab allows south dallars                                                                                  | (Channe)                                    |                                                             |

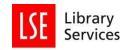

| View config - | Edit 🕶                                                                       | View 🗸          | + M  | y Lists |
|---------------|------------------------------------------------------------------------------|-----------------|------|---------|
|               | Edit list (clas<br>Edit list det<br>Copy list<br>Archive list<br>Delete list |                 |      | ٩       |
|               | Request rev<br>Review hist                                                   |                 |      |         |
|               | Assign list o                                                                |                 |      | :       |
|               | Hierarchy a                                                                  | nd student numb | oers |         |

Instead of entering a new module, you are now presented with your resource list, in editable form, which says Draft followed by the list name. A dark blue line appears with the options ADD RESOURCE / ADD PARAGRAPH / ADD SECTION. The line marks where the Resource/Paragraph/Section will be added.

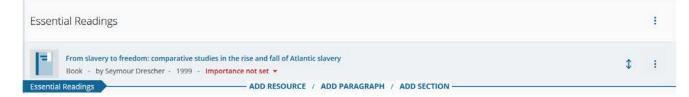

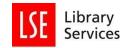

#### Moving an item within a list.

- To move an item within a list
  - o Either drag and drop it to its new location using the drag tool
  - o Or open the Edit item menu i, and use Cut followed by Paste below at the new location, or Move up or Move down to move above or below the nearest bookmark in either direction.

|             | The making of New World slavery: from the Baroque to the Modern, 1492-1800<br>Book - by Robin Blackburn - 2010 - Essential - | VIE | Delete      |
|-------------|----------------------------------------------------------------------------------------------------|-----|-------------|
| 1 K         | 16 Read p. 217-276.                                                                                                    |     | Cut         |
| <b>I</b> FI | Britons: forging the nation, 1707-1837                                                                                       |     | Paste below |
|             | Book - by Linda Colley - 1992 - Essential -                                                                                  | VIE | Move up     |
|             | 18 Read p. 11-54.                                                                                                    |     | Move down   |

#### Copying an item to another location within the list.

It is not possible to directly copy an item in a list and to add it to another location. To add an item without removing it from its existing location, add a bookmark.

- See "Adding an Item from an existing Bookmark" below.
- If the item is not in your existing bookmarks, you can add it to your bookmarks from the Edit item menu

| Deareth attar |                                                                                                    | Add to My Bookmarks |
|---------------|----------------------------------------------------------------------------------------------------|---------------------|
| S             | The Dutch Atlantic: slavery, abolition and emancipation<br>Book - by Kwame Nimako; Glenn Frank Walter Willemsen - 2011 - Essential - | Share item          |

• Use an existing bookmark for a different reading from the same book, and Edit to add the Chapter or the extract to be read that week in Note for students as required. See "Editing an item" and "Bookmarking a Chapter", below.

#### **Accessing Material**

Reading lists contain a variety of material, not all of which will be available as an online resource. There are therefore two methods for accessing material.

• For items which are accessible online, just click the blue 'View Online' button as indicated below. This should automatically take you through to the item, though in some cases you may be asked to login.

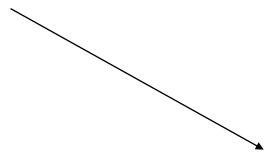

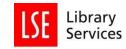

| MICHAELMAS TERM                                                                                                    |             |    | : |
|----------------------------------------------------------------------------------------------------|-------------|----|---|
| ADD RESOURCE / ADD PARAGRAPH / ADD SECTION                                                                                                    |             |    |   |
| Week 1: The Glorious Revolution: An International History                                                                                           |             |    | I |
| Essential Readings                                                                                                    |             |    | 1 |
| The making of New World slavery: from the Baroque to the Modern, 1492-1800<br>Book - by Robin Blackburn - 2010 - Essential *<br>IB Read p. 217-276. | VIEW ONLINE | 1  | I |
| Britons: forging the nation, 1707-1837<br>Book - by Linda Colley - 1992 - Essential ▼<br>ISP Read p. 11-54.                                         | VIEW ONLINE | \$ | ÷ |

• Where there is no 'View Online' button, click on the title to reveal the information shown below. From here, you can see information from the Library Catalogue, telling you the classmark, collection, and how many copies are currently available. Where it is available, a Google books preview is also displayed as well as an option to purchase a copy from Amazon.

| Sugar and slaves: the rise of the planter class in the Eng<br>Book - by Richard Slator Dunn - 1973 - Backgroun<br>ⓒ Read p.188-223. |                  |                | \$ :                |
|----------------------------------------------------------------------------------------------------|------------------|----------------|---------------------|
| Availability                                                                                                    |                  | Details        |                     |
| LSE Library - Main Collection Books F2131 D92                                                                                       | 1 COPY AVAILABLE | Authors        | Richard Slator Dunn |
| View other formats/editions                                                                                                    |                  | Published date | 1973                |
|                                                                                                    |                  | Publisher      | Cape                |
|                                                                                                    |                  | Pub place      | London              |
|                                                                                                    |                  | ISBN           | 0224008145          |

## Editing an item.

To edit an item, click on the Edit item menu

| From slavery to freedom: comparative studies in the rise and fall of Atlantic slavery<br>Book - by Seymour Drescher - 1999 - Importance not set 💌                                                |        | \$                                     | :     |
|----------------------------------------------------------------------------------------------------|--------|----------------------------------------|-------|
| sential Readings ADD RESOURCE / ADD PARAGRAPH / ADD SECTION                                                                                                    | VIE    | Edit<br>Delete                         |       |
| 163 Read p. 217-276.                                                                                                    |        | Cut<br>Paste below                     |       |
| Britons: forging the nation, 1707-1837<br>Book - by Linda Colley - 1992 - Essential •                                                                                                    | VIE    |                                        |       |
| Mosquito empires: ecology and war in the Greater Caribbean, 1620-1914<br>Book - by John Robert McNeill - 2010 - Essential -                                                                      | VIE    | Note for students<br>Note for library  | 5     |
| 1€ Read p. 15-62.                                                                                                    |        | Add resource belo<br>Add section below |       |
| The Protestant Moment: Antipopery, the Revolution of 1688-1689, and the Making of an Anglo-American Empire in The Journal of British Studie<br>Article - by Owen Stanwood - 2007-7 - Essential - | es VIE | Add paragraph be                       | elow  |
|                                                                                                    |        | Add to My Bookm<br>Share item          | ıarks |
| ecommended Readings                                                                                                    |        |                                        |       |

To edit the bookmark click on Edit.

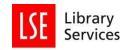

| tlantic slavery                                                |                                 |                       |           | m appears on the follo<br>copy of HY244: Britain's Atlantic | 0                     |
|----------------------------------------------------------------|---------------------------------|-----------------------|-----------|-------------------------------------------------------------|-----------------------|
| Required field                                                 |                                 |                       | Library   | availability                                                |                       |
| esource Type *<br>Book                                         |                                 |                       | Collectio | n Shelf Mark                                                | Availability          |
| tle *<br>rom slavery to freedom: comparative studies in the ri | se and fall of Atlantic slavery |                       | LSE Libra | ry Main Collection<br>Books HT1161 D7                       | 1 copy available<br>7 |
| ithor (first name, surname)                                    | Drescher                        | Remove   Single Field |           | rary catalogue<br>e library catalogue for other form        | nats/editions         |
| ate                                                            |                                 |                       |           |                                                             |                       |
| 999 Rer<br>Nine Resource: Add field: Author                    | ∼ Add Lookup: DOI ∨             | Lookup                | ~         |                                                             |                       |

There are also options to:

- Edit the list by cutting and pasting or moving bookmarks.
- Add Notes.
- Add Resource/Section/Paragraph.
- Save bookmarks to use in other lists.

To Set Importance, click on the drop down on the bookmark.

| =        | From slavery to freedom: comparative stud<br>Book - by Seymour Drescher - 1999 - 1                                   |                                                           | y                             |             | \$<br>: |
|----------|----------------------------------------------------------------------------------------------------|-----------------------------------------------------------|-------------------------------|-------------|---------|
| Essentia | I Readings<br>The making of New World slavery: from th<br>Book - by Robin Blackburn - 2010 - E<br>I Read p. 217-276. | Essential<br>Background<br>Suggested for Student Purchase | / ADD PARAGRAPH / ADD SECTION | VIEW ONLINE | \$<br>: |
|          | Debuggi familantha antian 1707 1827                                                                                  | Importance not set                                        |                               |             |         |

The importance settings within the system, Essential and Background, have a dual purpose:

- They tell students how important an item is for reading purposes
- They tell the library on what basis we should buy.
  - o Essential multiple copies based on our purchasing guidelines, which go to the Course Collection.
  - o Background one copy in the Main Collection.

The Library uses this information to ensure that we hold adequate stocks of recommended books for your course. If no importance is listed, we assume that the reading is Background and will order only one copy.

## Adding a Section.

It is possible to create new sections within your lists, which can be used to help signpost students to resources and define the course structure.

- To add a new section, Place the cursor where you want to add the section and click on ADD SECTION.
- Alternatively, when you have finished a section click on Edit item menu i and select Add section below.

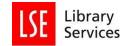

You will then be prompted to name the section (e.g. Week 1 Readings, Essential Reading). You can also create sub-sections to give your list additional structure.

| MICHAELMAS TERM                                                                  | ÷ |
|----------------------------------------------------------------------------------|---|
| Week 1: The Glorious Revolution: An International History                        | : |
| Week 1: The Glorious Revolution: An I ADD RESOURCE / ADD PARAGRAPH / ADD SECTION |   |
| Description:                                                                     |   |
| Save Cancel                                                                      |   |

Your reading list will have a Table of Contents created from the Sections and Sub-sections you have created. Scroll down the table to navigate the list more quickly, and click on the Section you want to edit.

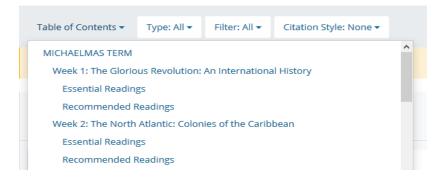

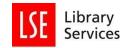

## Bookmarking

Notes on bookmarks.

To ensure consistency, please add existing bookmarks to the list if you have them rather than creating a new bookmark. If creating a new bookmark, please re-use it for each entry for the same book across all your lists. As well as avoiding unnecessary duplication of effort on your part, this will make it quicker and easier for Library staff to ensure the correct materials are available.

Once added, the bookmark can be edited and amended as needed.

- If a whole book should be read as part of the course, add the bookmark for the entire book to the whole course or term reading, or other relevant section of the list.
- If asking students to read only a specific chapter or extract of a book, add the bookmark for the book and add a Has Part (chapter, article etc....) field with the relevant details. Multiple chapter bookmarks for the same book can be added to a list. Important: please carefully read the instructions contained in Bookmarking a Chapter below before adding chapter bookmarks.
- Ensure that you select the correct Resource Type, e.g. Chapter in the Has Part... field, Book in the main bookmark (or the Is Part of... field) for a book, including where a selected passage is to be read as in the second bullet point above.
- If using a book throughout the course but asking students to read a different chapter or passage for specified weeks, add the bookmark for the entire book to each week and add or amend a Note for students specifying that week's requirements.
- Please note that e-books must have the Resource Type Book and are treated exactly the same in most respects as print versions. See Adding an e-book link below for details and variations.
- Other formats such as Journal articles, Theses, websites, etc. must be assigned the appropriate Resource Type. Important: the default Resource Type is Book, so it is essential that the correct Resource Type is selected to avoid problems.

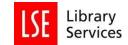

#### Adding an Item from an existing Bookmark.

- o To add a new item, place the cursor above where you want to add the item and click on ADD RESOURCE.
- o Alternatively, when you have finished editing the previous item click on Edit item menu and select Add resource below.
- o This will open a list of RECENTLY BOOKMARKED items. If the item you want to add to your list does not appear, you can search for it.

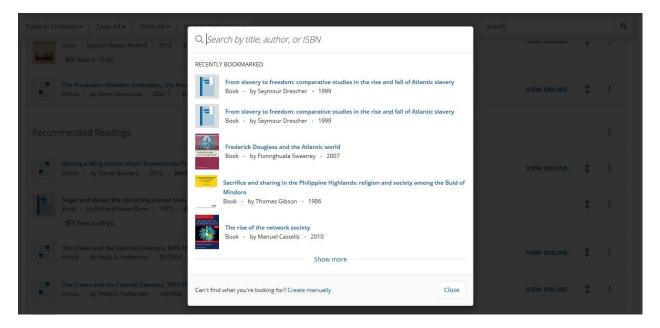

Once you have found and selected the correct bookmark, clicking on the selected bookmark will insert it into the list below the point where you clicked on ADD RESOURCE or Add resource below.

| Essen | tial Readings                                                                                                    |             | :       |
|-------|----------------------------------------------------------------------------------------------------|-------------|---------|
| =     | From slavery to freedom: comparative studies in the rise and fall of Atlantic slavery<br>Book - by Seymour Drescher - 1999 - Importance not set -  |             | \$      |
| N.    | The making of New World slavery: from the Baroque to the Modern, 1492-1800<br>Book - by Robin Blackburn - 2010 - Essential ♥<br>☞ Read p. 217-276. | VIEW ONLINE | \$<br>1 |
| =     | Britons: forging the nation, 1707-1837<br>Book - by Linda Colley - 1992 - Essential -                                                              | VIEW ONLINE | \$<br>; |

If the required item is not among your existing bookmarks, it is not necessary to Create manually.

- Close the list.
- If you have not already done so, add the Add to My Bookmarks button to your browser. (Links: <u>Chrome</u> and <u>Firefox</u>. Select LSE as your institution.)

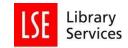

• Search for the item in Library Search.

#### Bookmarking a print Item held by LSE.

- o Go to the Library homepage: <u>www.lse.ac.uk/library</u>.
- o Search for the item you need and click on the title when you find the right record.

| Library        |                                    | <mark>slavery</mark><br>Seymour. Dres<br>Washington So |                                        | New York Unive  | rsity Press 1999  | rise and fall o   | f Atlantic         |                     | * |            |
|----------------|------------------------------------|--------------------------------------------------------|----------------------------------------|-----------------|-------------------|-------------------|--------------------|---------------------|---|------------|
|                | TOP<br>SEND TO                     | Send to                                                |                                        |                 |                   |                   |                    |                     |   | Chat       |
| ~              | LOCATIONS                          | EXPORT BIBTEX                                          | EXPORT RIS                             |                 | EASYBIB           |                   |                    |                     |   | Chat to us |
| ×              | DETAILS<br>LINKS<br>MORE LIKE THIS | E-MAIL                                                 |                                        | ONLINE          |                   |                   |                    |                     |   |            |
| $\sim$         |                                    | Locations –                                            |                                        |                 |                   |                   |                    |                     |   |            |
|                |                                    | The recall servi<br>notice:                            | ice (requesting b                      | ooks on loan to | other readers) i: | s currently suspe | ended until furthe | er 🚽 Sign in        |   |            |
|                |                                    | INFORMATION:                                           |                                        |                 |                   |                   |                    |                     |   |            |
| PAGE<br>1<br>~ |                                    | LSE Library Ma<br>Hide Details<br>(1 copy, 1 availa    | ain Collection Bo<br>able, 0 requests) | ooks HT1161D7   | 7                 |                   |                    | Q CHECK<br>LOCATION |   |            |

Click on the Add to My Bookmarks button that you have recently added to your browser toolbar, or the

browser extension .

Check, add or amend details and notes as necessary before clicking Create or Create & Add to List.

| ne My Lists My Bookmarks Reviews Feedback Admin * Reports * Neill Roberts 🚺 🕚 Bookmarking from Primo Explore Book                                                                                            | く<br>P BACK TO RESUL | TS LIST                                                                                                    |            |
|----------------------------------------------------------------------------------------------------|----------------------|----------------------------------------------------------------------------------------------------|------------|
| * Required field Resource Type * Book Title * From slavery to freedom: comparative studies in the rise and fall of Atlantic slavery Author (first name, surname) Seymour Drescher Remove   Single Field Date |                      | BOOK<br>From slavery to freedom : comparative<br>studies in the rise and fall of Atlantic<br>slavery<br>Seymour. Drescher<br>Washington Square, New York : New York University Press<br>1999 | *<br>Cha   |
| 1999     Image: Control Resource:     Add field:     Author     Add       Lookup:     DOI     Lookup                                                                                                    | TOP<br>SEND TO       | M Available at LSE Library Main Collection Books<br>HT1161 D77 >                                                                                                    | Chat to us |
| Note                                                                                                    | LOCATIONS            | Send to                                                                                                    |            |
| Create & Add to List Cancel                                                                                                    | LINKS                | EXPORT BIBTEX EXPORT RIS ENDNOTE<br>ONLINE                                                                                                    |            |

• Clicking Create will add the item to the list of your Most Recent Bookmarks which is displayed when you click on ADD RESOURCE or Add resource below.

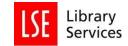

- Clicking Create & Add to List will open a window where you can select the list, and in which section of the list, to which you want to add the resource using the Table of Contents drop down.
  - o The item can either go at the top or bottom of a section.
- You can also Add Notes and Set Importance before clicking OK to add the Resource.

| Library                                                                                                    | Create & Add to List                                                                     | Reading lists @ LSE                                                                                     |
|----------------------------------------------------------------------------------------------------|------------------------------------------------------------------------------------------|----------------------------------------------------------------------------------------------------|
|                                                                                                    | Add to list<br>Test copy of HY244: Britain's Atlantic World, 1688-1837 (Full Year $\vee$ | Library Home                                                                                            |
| Home My Lists My Bookmarks Reviews Feedback Admin 🛪 Re                                                                                  | earrow at the top of $ onumber at the bottom of$                                         |                                                                                                    |
| Bookmarking from Primo Explore                                                                                                    | ······Essential Readings V Note for student                                              |                                                                                                    |
| * Required field<br>Resource Type *<br>Book<br>Title *<br>From slavery to freedom: comparative studies in the rise and fall of Atlantic |                                                                                          | avery to freedom : comparative<br>in the rise and fall of Atlantic                                      |
| Author (first name, surname)<br>Seymour Drescher<br>Date                                                                                | Note for library                                                                         | Drescher<br>on Square, New York : New York University Press<br>ble at LSE Library Main Collection Books |
| 1999  Colline Resource: Add field: Author  Add Lookup: DOI  Lookup                                                                      |                                                                                          | 61 D77 >                                                                                                |
| Note                                                                                                    | OK Cancel                                                                                | BIBTEX EXPORT RIS ENDINOTE<br>ONLINE                                                                    |

#### Adding Notes.

You can add a Note for students either when you Add to List (as above) or by selecting Note for students on

the Edit item menu

o Note for students

| = | From slavery to freedom: comparative studies in the rise and fall of Atlantic slavery<br>Book - by Seymour Drescher - 1999 - Importance not set ▼ | \$ : |
|---|----------------------------------------------------------------------------------------------------|------|
|   |                                                                                                    |      |
|   | Save Cancel Delete                                                                                                    |      |

- o Type the information you want students to see and click Save.
- o Do not use Note for library, unless requesting that an article not held by the Library is scanned. See "Bookmarking an article not available through the Library" below.

| From slavery to freedom: comparative studies in the rise and fall of Atlantic slavery<br>Book - by Seymour Drescher - 1999 - Importance not set 💌 | \$<br>: |
|----------------------------------------------------------------------------------------------------|---------|
|                                                                                                    |         |
| Save Cancel Delete                                                                                                    |         |

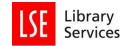

#### Adding an e-book link.

To add an e-book there is an additional step that needs to be undertaken. Sometimes e-book records are separate from the print copies:

- Records with a Location tab are for print books only
- Those with a View Online tab are e-book records
- Records with both Location and View Online tabs are combined records.

| The Dutch<br>Atlantic | Kwame Nimal<br>London ; New<br>Academic Libr | ko; Glenn Frank V<br>York : Pluto Pres<br>Pary<br>It LSE Library Ma | <b>ry, abolition a</b><br>Valter Willemsen<br>s ; New York : Dis<br>ain Collection Bc | tributed in the U. | S.A. exclusively b | oy Palgrave Macmil | <b>1</b> lan 2011 |
|-----------------------|----------------------------------------------|---------------------------------------------------------------------|---------------------------------------------------------------------------------------|--------------------|--------------------|--------------------|-------------------|
| TOP                   |                                              |                                                                     |                                                                                       |                    |                    |                    |                   |
| SEND TO               | Send to —                                    |                                                                     |                                                                                       |                    |                    |                    |                   |
| VIEW ONLINE           |                                              |                                                                     |                                                                                       |                    |                    | 0                  | _                 |
| LOCATIONS             | EXPORT BIBTEX                                | EXPORT RIS                                                          |                                                                                       | EASYBIB            | CITATION           | PERMALINK          | PRINT             |
| DETAILS               | Μ                                            |                                                                     | ONLINE                                                                                |                    |                    |                    |                   |
| LINKS                 | E-MAIL                                       |                                                                     |                                                                                       |                    |                    |                    |                   |
| MORE LIKE THIS        |                                              |                                                                     |                                                                                       |                    |                    |                    |                   |
|                       | View Online                                  |                                                                     |                                                                                       |                    |                    |                    |                   |
|                       | The recall serv<br>notice:                   | ice (requesting l                                                   | oooks on loan to                                                                      | other readers) is  | s currently suspe  | nded until further | 🛃 Sign in         |
|                       | View Online:                                 | STOR 🖸                                                              |                                                                                       |                    |                    |                    |                   |
|                       |                                              |                                                                     |                                                                                       |                    |                    |                    |                   |

From either the individual e-book record or the combined one:

- Click on the book title to open the record.
- Where it says View Online it will show the e-book provider, usually in blue text (Ebook Central, Ebsco, Cambridge Core, etc.). Click on this link and it will open a new tab in your browser, bringing you to the e-book itself.

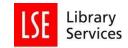

| 🌈 Ex Libris - Alma                                                                                                    | 🗙 🛛 Book Metadata Refresh   Reading 🗈 🗙                                                                                                    | ╆ Non RL@LSE book orders from ×                                       | The Dutch Atlantic : s      | lavery, ab∈ × | 🚺 The            | Dutch / | tlantic: Slave                       | ry, Aba 🗙 | +             |            |             | - | ٥     |    | × |
|----------------------------------------------------------------------------------------------------|----------------------------------------------------------------------------------------------------|-----------------------------------------------------------------------|-----------------------------|---------------|------------------|---------|--------------------------------------|-----------|---------------|------------|-------------|---|-------|----|---|
| $\leftrightarrow$ $\rightarrow$ C $\textcircled{a}$                                                                                                    | 🛛 🔒 https://www-jstor-org.gate3.li                                                                                                    | brary.lse.ac.uk/stable/j.ctt183p3kr                                   |                             |               | •••              | ⊠ ર     | 7                                    | 坌         | 111           |            | 0           | U | talis | ŧ, | ≡ |
|                                                                                                    |                                                                                                    | Access provided by Lond                                               | on School of Econom         | ics           |                  |         |                                      |           |               |            |             |   |       |    | ^ |
|                                                                                                    | Search JSTOR                                                                                                    | All Content                                                           | ~                           | Q             |                  |         |                                      | L         | o <u>g in</u> | Reg        | ister       |   |       |    |   |
| JSTOR                                                                                                    | Advanced Search Browse 🗸 1                                                                                                    | Tools 🗸                                                               |                             |               |                  |         |                                      | A         | oout          | <u>Sup</u> | <u>port</u> |   |       |    | 1 |
| The Dut<br>All and the second second sec | ch<br>kwame Nimako<br>Glenn Willemsen<br>Series: <u>Decolonial Studi</u><br>Copyright Date: 2011<br>Published by: <u>Pluto Pres</u><br>DOI: 10.2307/j.ctt183p3<br>Pages: 240 | es. Postcolonial Horizons<br>55<br>kr<br>te3 library.lse.ac.uk/stable | Cite this Item<br>Book Info | •             | Explor<br>ebooks | e our   | ccess of<br>high-qual<br>ee for ever | ty schola |               | 2          |             |   |       |    |   |

 Copy the URL of the e-book from your browser window to your clipboard. This URL should look like one of the below links from our e-book providers or publishers: https://ebookcentral.proquest.com/lib/londonschoolecons/detail.action?docID=477864 https://www-cambridge-org.gate3.library.lse.ac.uk/core/books/cambridge-history-ofwar/3692E0B63BEA540FEAD6AE08F00C3ADA

https://www-taylorfrancis-com.gate3.library.lse.ac.uk/books/e/9781315627762

https://www-jstor-org.gate3.library.lse.ac.uk/stable/j.ctt183p3kr

• Either select the combined record or click on the title of the print book record and click the browser extension 🔤

- o If bookmarking the print record, select Web address from the Add field drop down and click Add.
- o Paste the e-book link into the Web address field. Tick the Online Resource box and click Link to.
- o Select Web address, and click OK.
- o If bookmarking a combined record, check that the Web address is correct and that the Online Resource box is ticked. Untick the box and tick it again to check that Web address has been selected as the Online Resource Link.
- Click Create & Add to list.
  - o Select the list to add the resource.
  - o Select the Section to add the resource and whether at the top or bottom of the Section.
  - o Set Importance.
  - o Add any Notes.

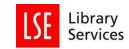

| Library                                                                                                    | Create & Add to List                                                                                  | Reading lists @ LSE                                                                                                    |
|----------------------------------------------------------------------------------------------------|----------------------------------------------------------------------------------------------------|----------------------------------------------------------------------------------------------------|
|                                                                                                    | Add to list Test copy of HY244: Britain's Atlantic World, 1688-1837 (Full Year $\vee$                 | Library Home                                                                                                    |
| Home My Lists My Bookmarks Reviews Feedback Admin – Re                                                                                                    | ○ at the top of<br>● at the bottom of                                                                 |                                                                                                    |
| Bookmarking from Primo Explore Book *Required field Pub place New York                                                                                                    | Note for student                                                                                      | ch Atlantic : slavery, abolition and                                                                                                    |
| Publisher<br>Publisher<br>Publisher<br>Distributed in the U.S.A. exclusively by Pal<br>Web address (Online Resource)<br>https://www.jstor-org.gate3.library.lse.ac.uk/stable/j.ctt183p3kr<br>Online Resource [9] Link to I.ddt field: Web address | Note for library                                                                                      | imako; Glenn Frank Walter Willemsen<br>New York : Pluto Press ; New York : Distributed in<br>- exclusively by Palgrave Macmillan 2011<br>2 Library<br>a access ><br>ble at LSE Library Main Collection Books <b>HT985</b> |
| Online Resource: ☑ Link to Add field: Web address ✓ A<br>Lookup: DOI ✓ Lookup<br>Note                                                                                                    | یا<br>WARNING: Items will not appear publicly until the list is published.<br>الالا Cancel<br>DETAILS |                                                                                                    |

Click OK.

#### Bookmarking an Item not held by LSE.

ReadingLists@LSE supports adding books from a variety of different places, including Amazon. You should always check availability of the item via Library Search first, before bookmarking items from external websites. The below example uses Amazon as the source.

- Search for the item you need and click on the title when you find the right record.
- Click Add to My Bookmarks or the browser extension

| $\left( \leftarrow  ight)  ightarrow $ C $\Delta$ | 🔽 🔒 https:/                                                                                                    | //www.amazon.co                   | .uk/Christian-   | Slavery-Conve                       | rsion-Protesta            | nt-Atlantic/dp  | <b>o/0812224</b> 30 | 6 🗐 🚥 (        | ש ב                               | \$ ⊻ ₩                         | 0                 | talis                                   | ú <b>r</b> i |
|---------------------------------------------------|----------------------------------------------------------------------------------------------------|-----------------------------------|------------------|-------------------------------------|---------------------------|-----------------|---------------------|----------------|-----------------------------------|--------------------------------|-------------------|-----------------------------------------|--------------|
|                                                   | Books 👻 atla                                                                                                    | ntic slavery                      |                  |                                     |                           |                 |                     | Q              | Hello, Sign in<br>Account & Lists | Returns<br>• & Orders          | Try<br>Prime -    | Ų.                                      | Basket       |
| Select your address                               | Best Sellers To                                                                                                 | oday's Deals Pri                  | ime Video 🛛 C    | ustomer Service                     | e Books N                 | ew Releases     | Gift Ideas          | Home & Gard    | en Electronics                    | ► Amazo                        | n Prime           | 30-day fre                              | ee trial     |
| Books Best Sellers & more                         | Top New Releases                                                                                                | Deals in Books                    | School Books     | Textbooks                           | Books Outlet              | Children's Bo   | ooks Calend         | dars & Diaries | Audible Audiobooks                |                                |                   |                                         |              |
|                                                   |                                                                                                    | -                                 | Leen C           | uber                                | Discove<br>Shop now •     | er new b        | orands i            | in Gift C      | ards                              |                                |                   |                                         |              |
|                                                   |                                                                                                    |                                   | and              | over 8 million o                    | ther books are            | available for a | Amazon Kine         | dle .          |                                   |                                |                   |                                         |              |
| Back to results                                   |                                                                                                    |                                   |                  |                                     |                           |                 |                     |                |                                   |                                |                   |                                         |              |
| Look                                              | inside↓                                                                                                    | Christian S                       | lavery: Co       | nversion ai                         | nd Race in                | the Prote       | stant Atl           | antic Worl     | d (Early                          | Share M                        | f 🄰 🤇             | 🤊 <embeo< th=""><td>d&gt;</td></embeo<> | d>           |
| 245                                               | and and                                                                                                    | American S                        |                  |                                     | - 5 April 2               | 2019            |                     |                |                                   | £19.99                         |                   |                                         |              |
| 10 TOTA                                           | 1                                                                                                    | by Katharine Ge                   |                  | or)                                 |                           |                 |                     |                |                                   | FREE Deliv                     | very.             |                                         |              |
| CHRISTIA                                          | N 🜏                                                                                                    |                                   | Stautigs         |                                     |                           |                 |                     |                |                                   | Only 1 lef                     | t in stoc         | (more (                                 | on           |
| SLAVERY                                           |                                                                                                    | > See all forma                   | ats and editions |                                     |                           |                 |                     |                |                                   | the way).                      |                   |                                         |              |
| 1 Sector                                          | $\leq$                                                                                                    | Kindle Edition<br>£12.02          |                  | ardcover                            | Paperback                 | k               |                     |                |                                   | Available as a<br>eBooks can b | e read on a       |                                         |              |
| ~ ~ ~ ~ ~ ~ ~ ~ ~ ~ ~ ~ ~ ~ ~ ~ ~ ~ ~ ~           |                                                                                                    |                                   |                  |                                     |                           |                 |                     |                |                                   | the free Kind<br>Dispatched fr |                   | ld by Amaz                              | zon.         |
| <b>230</b>                                        |                                                                                                    | Read with Our Fr                  |                  | Jsed from £56.42<br>New from £24.00 | 1 Used from<br>5 New from |                 |                     |                |                                   | Quantity: 1                    |                   | ,                                       |              |
| Conversion and Race i<br>Protestant Atlantic W    | n the                                                                                                    | Promotion Mess                    | sage No-Rush     | Reward. 1 p                         | romotion ~                |                 |                     |                |                                   | Yes, I wan                     | a free trial      | with FREE                               |              |
| Katharine Gerbno                                  | State 1                                                                                                    | Arrives: Aug 5 -                  | 6 Details        |                                     |                           |                 |                     |                |                                   | Premium<br>amazon pr           | Delivery on<br>me | this order.                             |              |
| Ratharine Gerbid                                  |                                                                                                    | Fastest delivery:                 |                  |                                     |                           |                 |                     |                |                                   | 5                              | A                 |                                         |              |
|                                                   | a portante a construction of the second second second second second second second second second second second s | Order within 8 h                  |                  |                                     |                           |                 |                     |                |                                   | <u>\</u>                       | Add to Ba         | isket                                   |              |
|                                                   |                                                                                                    | Note: This item<br>Could slaves b | -                |                                     |                           | n lead to free  | adom2 if not        | then how co    | uld                               |                                | Buy No            | w                                       |              |
|                                                   |                                                                                                    | normatual anels                   |                  |                                     |                           |                 |                     |                |                                   |                                |                   |                                         |              |

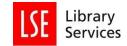

You are shown a screen containing bibliographic information of the item. You should always ensure that the Resource Type you are adding is a Book (and not incorrectly adding as a Website).

| Bookmarking from Amazon                                | We are unable to provide a preview for this page.      |
|--------------------------------------------------------|--------------------------------------------------------|
| Book                                                   | Click here to open "Christian Slavery" in a new window |
| * Required field<br>Resource Type *                    | ^                                                      |
| Title *<br>Christian Slavery                           |                                                        |
| Author (name)<br>Katharine Gerbner Remove   Dual Field |                                                        |
| Date<br>Mar 15, 2019                                   |                                                        |
| Online Resource: Add field: Author                     | ×                                                      |
| Lookup: DOI v Lookup                                   |                                                        |
|                                                        |                                                        |
| Create & Add to List Cancel                            |                                                        |

Scroll down to see all the fields. Check, add or amend details and notes as necessary, before clicking Create or Create and Add to List.

• If bookmarking from Amazon, ensure that you remove any Amazon web link. Any URL which does not link to an e-book held by LSE (or freely available), and which links to inaccessible material will be misleading to users. Leaving the link in the bookmark will result in a View Online button appearing on the reading list.

| Bookmarking from Amazon                  |        |   | We are unable to provide a preview for this page.       |
|------------------------------------------|--------|---|---------------------------------------------------------|
|                                          |        |   | Click here to open "Christian Slavery" in a new window. |
| * Required field                         |        |   |                                                         |
| Format                                   |        | ^ |                                                         |
| paperback                                | Remove |   |                                                         |
| ISBN-10                                  |        |   |                                                         |
| 0812224361                               | Remove |   |                                                         |
| ISBN-13                                  |        |   |                                                         |
| 9780812224368                            | Remove |   |                                                         |
| Publisher                                |        |   |                                                         |
| University of Pennsylvania Press Remove  |        |   |                                                         |
|                                          |        | × |                                                         |
| Online Resource: Add field: Author V Add |        |   |                                                         |
| Lookup: DOI V                            |        |   |                                                         |
| lote                                     |        |   |                                                         |
|                                          |        |   |                                                         |
|                                          |        |   |                                                         |
|                                          |        |   |                                                         |
| Create Create & Add to List Cancel       |        |   |                                                         |
|                                          |        |   |                                                         |

Tips for editing a bookmark?

- Dual Field Author.
- Subtitle.
- Year only date.
- ISBN-13; remove punctuation.

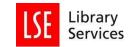

| E       | The Protestant Moment: Antipopery, the Revolution of 1688-1689, and the Making of an Anglo-American Empire in The Journal of British Studies<br>Article - by Owen Stanwood - 2007-7 - Essential 💌 | VIEW ONLINE | \$<br>÷ |
|---------|----------------------------------------------------------------------------------------------------|-------------|---------|
| Ri Dura | The Dutch Atlantic: slavery, abolition and emancipation<br>Book - by Kwame Nimako; Glenn Frank Walter Willemsen - 2011 - Essential -                                                              | VIEW ONLINE | \$<br>: |
|         | Christian slavery : conversion and race in the Protestant Atlantic World<br>Book - by Katharine Gerbner - 2018 - Essential 💌                                                                      |             | \$<br>: |

Bookmarking a Chapter - requesting a scanned reading of it

When you create a "Chapter" item on your reading list, this will automatically indicate to the Library that you need this item to be provided as a scanned reading. If you want an extract scanned, you should treat this in the same way as a Chapter.

The Library will detect your newly added Chapter item on your list, scan it, and populate the reading list with the link for you. You do not need to do anything further.

More information on scanned readings is available at the <u>Support for teaching staff</u> webpage.

Create a bookmark from the desired book that contains the Chapter from Library Search (or Amazon
if the text is not available through the Library – please see the previous section entitled
"Bookmarking a print book that LSE does not currently hold" if you wish to add a Chapter from a
book that is not in the LSE collections.)

| • | Then, in the   |                                                                                      |                   |                   |        | Add Field section,     |
|---|----------------|--------------------------------------------------------------------------------------|-------------------|-------------------|--------|------------------------|
|   | select 'Has    |                                                                                      |                   |                   |        | Part (chapter, article |
|   | etc)'          |                                                                                      |                   |                   |        |                        |
|   |                | Book                                                                                 |                   |                   |        |                        |
|   | Then aligh the | Required field     Resource Type *     Book     V                                    |                   |                   |        | Add button next to     |
| • | Then click the | Title *                                                                              |                   |                   |        |                        |
|   | the menu to    | The economics of the welfare state                                                   |                   |                   |        | generate the           |
|   | Chapter entry  | Author (first name, surname)<br>N. A.                                                |                   |                   | Remove | fields                 |
|   |                | Date eISSN<br>ISBN 10<br>ISBN 13                                                     |                   |                   |        |                        |
|   |                | Edition DOI                                                                          |                   |                   |        |                        |
|   |                | 5th ed Publisher<br>Place of Publication                                             |                   |                   | Remove |                        |
|   |                | ISBN-10 Date<br>0199297819 Issue                                                     |                   |                   | Remove |                        |
|   |                | ISBN-13 Edition<br>Local Control Number                                              | $\langle \rangle$ |                   |        |                        |
|   |                | 9780199297818 Local Control Number<br>Web address                                    | $/ \setminus$     |                   | Remove |                        |
|   |                | Pub place Part of (book, journal, etc.).<br>Oxford Has part (chapter, article, etc.) |                   |                   | Remove |                        |
|   |                | Online Resource: Add field: Author                                                   |                   | Add Lookup: DOI 🔻 | Lookup |                        |
|   |                |                                                                                      |                   |                   |        |                        |

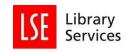

|                                                                  | new tab will<br>be opened.<br>Here you<br>should select |
|------------------------------------------------------------------|---------------------------------------------------------|
| Bookmarking from Primo for LSE                                   | 'Chapter' as                                            |
| Chapter Is part of Book                                          | the Resource<br>Type from the                           |
| * Required field<br>Resource Type *<br>Chapter                   | drop-down<br>menu. Then<br>type the                     |
| Title *                                                          | chapter                                                 |
| Chapter 8 "Poverty Relief" in The economics of the welfare state | number or                                               |
|                                                                  | title required                                          |

for your reading list.

• You may also wish to add the page range of the chapter (or extract) you want to add to your list, and which will be scanned for you. This will assist students and the Library team.

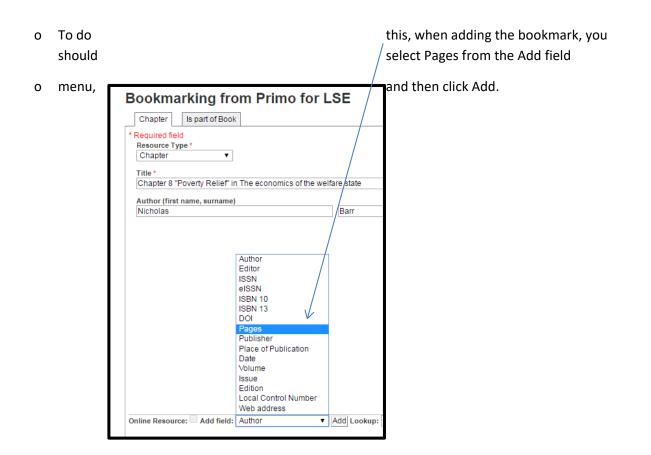

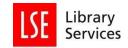

o Then add the start (from) and end (to) Pages of the chapter or extract. If it is not a continuous page range, you can add the page details in the title field.

|           | Bookmarking from Primo for LSE                                                                             |                                                                                                    |
|-----------|----------------------------------------------------------------------------------------------------|----------------------------------------------------------------------------------------------------|
| on        | Chapter Is part of Book  * Required field Resource Type Chapter Title *                                    | <ul> <li>Recording Chapters</li> <li>the reading list in this</li> <li>way provides clear</li> <li>guidance to students</li> </ul> |
| to        | Chapter 8 "Poverty Relief" in The economics of the welfare state Author (first name, surname) Nicholas Bar | about the specific reading<br>be undertaken.                                                                                       |
| available | Pages (from to)<br>189<br>209                                                                              | Bookmarking an article<br>through the Library                                                                                      |

- Go to the Library homepage and search for the article you need:
- <u>www.lse.ac.uk/library</u>.
- Follow through to the full details page of the article. Then copy the URL from your browser, or copy a permalink URL if there is one available on the page. Then click Add to bookmarks.
- When the bookmarking screen appears, select Add field: Web Address from the drop down menu, click Add, and paste in the link.
- Tick the online resource box and choose the Web address option to link to. It is possible to link to the DOI, but this does not always go to the version covered by our subscriptions.

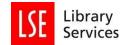

• Not clicking the online resource box will mean that the blue 'online resource' button box will not appear on the reading list which may make it difficult for students to navigate to these resources.

| Online Resource Link                                                                                                    |   |
|----------------------------------------------------------------------------------------------------|---|
| The 'Online Resource' button which will appear for this resource will open the selected below when<br>clicked.            | n |
| DOI                                                                                                    |   |
| Web address:<br>http://www.sciencedirect.com.gate3.library.lse.ac.uk/science/article/pii/S0301421510003514?<br>via%3Dihub |   |
| Open URL                                                                                                    |   |
|                                                                                                    |   |
|                                                                                                    |   |
|                                                                                                    |   |
|                                                                                                    |   |
| _                                                                                                    |   |
| ок                                                                                                    |   |

Check the information in your bookmark and add or amend details as necessary. Note that with articles from some journals, you will see a second tab 'Is part of journal' in the bookmark.

| Home | My Lists | My Bookmarks | Reviews | Feedback | Admin 👻 | Reports – | Neill Roberts | ۲ |  |
|------|----------|--------------|---------|----------|---------|-----------|---------------|---|--|
|      |          |              |         |          |         |           |               |   |  |

## European Migration to Jamaica, 1655-1780

| Article   | Is part of Journal  |                                       |        |
|-----------|---------------------|---------------------------------------|--------|
| * Require | ed field            |                                       | remove |
| Resource  | e Type *            |                                       | ~      |
| Article   | ~                   |                                       |        |
| Title *   |                     |                                       |        |
| Europea   | n Migration to Jama | ica, 1655-1780                        | ~      |
| Online R  | esource: 🗹 Link to  | Add field: Author ~ Add Lookup: DOI ~ | Lookup |
| Save      | Cancel              |                                       |        |

You may wish to check that the journal title is correct, before clicking Create or Create and Add to List.

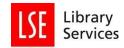

| Home    | My Lists      | My Bookmarks   | Reviews  | Feedback | Admin - | Reports - | Neill Roberts 🙎 | •      |
|---------|---------------|----------------|----------|----------|---------|-----------|-----------------|--------|
| Eur     | opean         | Migratior      | n to Jar | naica, 1 | 655-17  | 80        |                 |        |
| Artic   | le Is part o  | f Journal      |          |          |         |           |                 |        |
| * Req   | uired field   |                |          |          |         |           |                 | remove |
|         | urce Type *   |                |          |          |         |           |                 | ^      |
| Jour    | nal           | ~              |          |          |         |           |                 |        |
| Title * | :             |                |          |          |         |           |                 |        |
| The V   | Villiam and N | lary Quarterly |          |          |         |           |                 |        |
| Add fi  | ield: Author  | ~              | Add      |          |         | Lookup:   | 001 ~ 100       | Lookup |
|         |               |                |          |          |         |           |                 |        |
| Save    | Cancel        |                |          |          |         |           |                 |        |

#### Bookmarking an article not available through the Library

Sometimes you may wish to add an Article to your reading list that is not currently covered by the Library's subscriptions. If you do this, the Library will attempt to source an electronic copy for you, and add the link for it to your list.

• In these cases do not tick the Online Resource box, otherwise users will end up at a page asking for payment to access the article. This will at best cause confusion about whether or not we hold the article, at worst the user will make a payment in error.

The Library will prioritise providing electronic access to Articles that have been given an Essential importance on reading lists.

- Locate the full details page of the article you wish to add. This may be from a publisher website, or a database that the Library does not subscribe to
- The example below is an Article about "Designing Transmitter Ligands" from the Journal of the American Chemical Society, that LSE does not subscribe to.

| DEVENAL OF THE AVELECCAN CHEMICAL SOCIETY      Convert Data Junit     Added Add?     Correct Data     Devent Data Junit     Added Add?     Correct Data     Devent Data     Correct Data     Devent Data                                     | All Publications/Website                                                                                                    |                      |
|----------------------------------------------------------------------------------------------------|----------------------------------------------------------------------------------------------------|----------------------|
| Perspective                                                                                                    | Next Article > Articles ASA                                                                                                    | AP                   |
| Designing Transmitter Ligands That Mediate Energy Transfer between<br>Semiconductor Nanocrystals and Molecules<br>Zhlywan Hung and Ming. Jang C<br>Decartmet of Common, University of California. Riverside, California 92521. United States | Article Option                                                                                                    |                      |
| J Am Chem Soc. Article ASAP<br>DOI: 10.121.last scool733<br>Publication Deal (Frail, June 22, 2017<br>Copyrate 2 2017 American Chemical Society<br>mitrarggiorz.ndj                                                                          | ACS ActiveVew PDF<br>Acts ActiveVew PDF<br>Acts ActiveVew PDF<br>Acts Active Vew PDF<br>Acts Active Vew PDF<br>Active Active | edn<br>edn<br>el App |
| Abstract                                                                                                    | PDF w/ Links (cores)  Full Text HTML                                                                                                    | a_ (105)             |
| Nanocrystal<br>(NC) Donor<br>Strong Affinity • No Charge Transfer<br>Strong Affinity • No Charge Transfer<br>Molecular Acceptor/<br>Triplet Transmitter<br>Energy Cascade<br>between NC donor                                                | ★ Add to Favorités<br>Downlead Citation<br>Email a Colleague<br>Order Reprints<br>@ Right & Permissions<br>≡ Citation Alerts                                                                                                    |                      |
| - Low Barrier     - Rigid/ Stable                                                                                                    | Add to ACS ChemWorx                                                                                                    |                      |

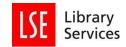

- Copy the URL from your browser, or copy a permalink URL if there is one available on the page. Then click Add to bookmarks in your browser or use the browser extension
- When the bookmarking screen appears, select Add field: Web Address from the drop down menu, click Add, and paste in the link.
- Check the information in your bookmark and add or amend details as necessary. Note that with articles from some journals, you will see a second tab 'Is part of journal' in the bookmark.

| Bookmarking from American Chemical Society (ACS) Publics Article Is part of Journal *Required field Resource Type * | ations                                                                                                 |
|----------------------------------------------------------------------------------------------------|----------------------------------------------------------------------------------------------------|
| Journal                                                                                                    | Log in Register Cart                                                                                   |
| Title * Journal of the American Chemican Occiety EISSN 1520-5126 Remove                                             | ACS Publications                                                                                       |
| ISSN         Remove           0002-7863         Remove           J. Am. Chem. Soc.         Remove                   | JACS<br>JOURNAL OF THE AMERICAN CHEMICAL SOCIETY                                                       |
| Add field: Author   Add Lookup: DOI   Lookup                                                                        | Browse the Journal Articles ASAP Current Issue Submission & Review Open Acco                           |
| Note                                                                                                    | Perspective                                                                                            |
| Create & Add to List Cancel                                                                                         | Designing Transmitter Ligands That Mediate Energy Transfer<br>Semiconductor Nanocrystals and Molecules |

- You may wish to check that the journal title and ISSN are correct, before clicking Create or Create and Add to List.
- Once you have added the Article to your reading list, you will need to add a Library Note to indicate to the Library that this Article needs to be sourced. Please click on Edit notes and Importance, and add the following text to the Library Note field, then click Save.

Please scan this article

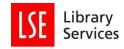

| Edit Item                     |
|-------------------------------|
| Note for student              |
|                               |
| Show Help<br>Importance       |
| Show Help<br>Note for library |
| Please scan this article      |
| Show Help                     |

Once you have entered this text, the Library will automatically detect that the Article is outside our subscriptions. We will try to source a copy of the Article for you, and place a link on the reading list when complete.

#### Bookmarking a website

- Locate the webpage online and click Add to bookmarks.
- You will be presented with a screen containing details of the webpage.
- Check the information in your bookmark and add or amend details as necessary, before pressing Create at the bottom of the screen.
- Most webpages will default to 'Webpage' as the Resource Type. If the material which you are is a working paper (e.g. from NBER, OECD etc.), we recommend that you categorise this as a 'Document'.
- This item has now been added to your My Bookmarks section.

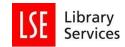

## Creating a new list.

You should always search for an existing list first before creating a new list from scratch. It is much faster to edit an existing list than to create a new one. See Editing an existing list above.

- You can search at the Reading Lists@LSE Home page for your course, by title or course code.
- If you are satisfied you wish to create a brand new list, search for the word "template".

| Home | My Lists | My Bookmarks | Reviews | Feedback    | Admin 👻   | Reports 👻    | Neill Roberts 🚺 | •     |          |  |  |
|------|----------|--------------|---------|-------------|-----------|--------------|-----------------|-------|----------|--|--|
|      |          |              |         |             |           |              |                 |       |          |  |  |
|      |          |              |         |             |           |              |                 |       |          |  |  |
|      |          |              |         |             |           |              |                 |       |          |  |  |
|      |          |              |         | Coore       | h for li  | ata ma       |                 |       |          |  |  |
|      |          |              |         | Searc       |           | sis, mo      | dules & co      | urses |          |  |  |
|      |          |              |         | tempi       | late      |              |                 |       | Q Search |  |  |
|      |          |              |         | Browse hier | rarchy Re | cent changes |                 |       |          |  |  |
|      |          |              |         |             |           |              |                 |       |          |  |  |

#### There are three templates that you can use:

| Search                                                                                                    |                  |
|----------------------------------------------------------------------------------------------------|------------------|
| template Search                                                                                                    |                  |
| Lists                                                                                                    | Others           |
| Found 3 matching                                                                                                    | Found 0 matching |
| 1. LIST TEMPLATE Full Year course - PLEASE MAKE A COPY<br>2. LIST TEMPLATE MT or LT Course - PLEASE MAKE A COPY<br>3. LIST Summer School template list | Prev Next        |
| Prev Next                                                                                                    |                  |
| Drafts                                                                                                    |                  |
| Found 0 matching                                                                                                    |                  |
| Prev Next                                                                                                    |                  |

Select the template which most exactly meets your need.

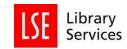

#### Click Edit and Copy list.

| Home My Lists My Bookmarks Reviews Feedback Admin • Reports • Neill Roberts NR                                                                                                    | <ul> <li>●</li> </ul>    |                                 |                 |            |
|----------------------------------------------------------------------------------------------------|--------------------------|---------------------------------|-----------------|------------|
| TEMPLATE Full Year course - PLEASE MAKE A<br>COPY                                                                                                    | View config <del>-</del> | Edit 🕶                          | View -          | + My Lists |
| Edit list (classic)       Edit list (classic)       Edit list details       Copy list       Table of Contents     Type: All +       Filter: All +     Citation Style: None +       Delete list |                          |                                 |                 |            |
| Core text(s) for the course<br>The below text(s) are used throughout the duration of the course. You are advised to acquire one of them.                                                       |                          | Request rev<br>Review hist      |                 | ÷          |
| C Empty section!<br>Add a resource, paragraph, section                                                                                                    |                          | Assign list o<br>Invite list pu |                 |            |
| Preparatory readings<br>These readings will help you to broadly inform you of current research and approaches with the course topics.                                                          |                          | Hierarchy a                     | nd student numb | ers<br>:   |

Type your List name, add a Description and Term (or Full Year).

• The List name must contain the module code at the start, e.g.: AN404 - Anthropology: Theory and Ethnography.

| Home My Lists My Bookman | ks Reviews Feedback Admin - Reports - Neill Roberts 🛄 🛞                                                                                                    |
|--------------------------|----------------------------------------------------------------------------------------------------|
| Copy list TEM            | IPLATE Full Year course - PLEASE MAKE A COPY                                                                                                    |
| List name:*              | Test Edit list item                                                                                                    |
| Description:             | New list created to walk through<br>Edit list item functions.                                                                                                    |
| Term:                    | Full Year 2020/21 Y                                                                                                    |
|                          | Copy hierarchy associations to new list?<br>Check this box to copy over any associations to the institutional hierarchy (modules, units, courses etc.) from the source list to the new copy. |
|                          | Create list                                                                                                    |

- Untick the Copy hierarchy associations.. box.
- Click the blue Create list button.

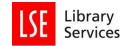

- The new list template includes the List name, Description and Term you entered.
- Immediately below, there are Sections for Core text(s) and Preparatory readings for the entire course.

| est Edit list item                                                                     |                                                          | View config - | Edit - View | <ul> <li>My Lists</li> </ul> |
|----------------------------------------------------------------------------------------|----------------------------------------------------------|---------------|-------------|------------------------------|
| FULL YEAR 2020/21 O Updated 2 r<br>w list created to walk through Edit list item funct |                                                          |               |             |                              |
| Table of Contents • Type: All • Filte                                                  | er: All 👻 Citation Style: None 👻                         |               | Search      | ٩                            |
| Unpublished changes! Your changes have bee                                             | en saved, but not published.                             |               |             | Publish                      |
| Core text(s) for the course<br>(he below text(s) are used throughout the durat         | ion of the course. You are advised to acquire one of the | im.           |             | I                            |
| Add a resource, paragraph, section                                                     |                                                          |               |             |                              |
| Preparatory readings<br>These readings will help you to broadly inform y               | ou of current research and approaches with the course    | topics.       |             | 1                            |
| Add a resource, paragraph, section                                                     |                                                          |               |             |                              |

Below these Sections, the Template has Sections for each Term and Week, and for Essential and Background Readings within each week.

| naelmas Tern                    | n                       |       |                                  |            | 1 |
|---------------------------------|-------------------------|-------|----------------------------------|------------|---|
| elmas Term                      |                         |       | ADD RESOURCE / ADD PARAGRAPH / A | DD SECTION |   |
| eek 1 - Micha                   | elmas Term              | ì     |                                  |            | ÷ |
| ssential Read                   | dings                   |       |                                  |            | : |
| Empty section<br>Add a resource | n!<br>:e, paragraph, se | ction |                                  |            |   |
| Background R                    | eadings                 |       |                                  |            | 1 |
| C Empty section                 | n!                      |       |                                  |            |   |

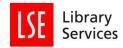

# • To edit click on the Edit menu

| Core text(s) for the course<br>The below text(s) are used throughout the duration of the course. You are advised to acquire one of them. | :                                        |
|----------------------------------------------------------------------------------------------------|------------------------------------------|
| Party section!<br>Add a resource, paragraph, section                                                                                     | Edit<br>Delete                           |
| Preparatory readings<br>These readings will help you to broadly inform you of current research and approaches with the course topics.    | Cut<br>Paste below<br>Move up            |
| C Empty section!<br>Add a resource, paragraph, section                                                                                   | Add resource below                       |
| Michaelmas Term                                                                                                    | Add section below<br>Add paragraph below |

- Click on Delete to remove the Section.
- Click on Edit to edit the text in the Title and/or Description fields for the Section.
- Click Add resource below to add Texts for reading to the Section.

| ADD RESOURCE / ADD PARAGRAPH / ADD SECTION                                                                                          |   |
|----------------------------------------------------------------------------------------------------|---|
| de: *                                                                                                    |   |
| Core text(s) for the course                                                                                                    |   |
| escription:                                                                                                    |   |
| The below text(s) are used throughout the duration of the course. You are advised to acquire one of them.                           |   |
| Save Cancel                                                                                                    |   |
| Empty section!<br>Add a resource, paragraph, section                                                                                |   |
| reparatory readings<br>lese readings will help you to broadly inform you of current research and approaches with the course topics. | 1 |

See Adding an Item above for details.

#### Publishing a list

The list is not available for students to view until you publish it.

Before you publish your reading list, there are a few points you should check have been completed:

• Please ensure that you have added the anticipated student numbers for the course. (You can add this number by clicking on 'Edit' and the 'Edit' button which appears in the top right of the screen next to the course title.)

• Ensure that all items listed on the reading list have an importance set (i.e. Essential or Recommended).

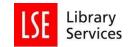

#### Click on the blue Publish button.

| est Edit list        | tem                                                        | View config - | Edit 🕶 | View 👻 | ✓ My Lists |
|----------------------|------------------------------------------------------------|---------------|--------|--------|------------|
|                      |                                                            |               |        |        |            |
| RIVATE FULL YEAR 202 |                                                            |               |        |        |            |
|                      | 0/21 O Updated 6 days ago<br>ugh Edit list item functions. |               |        |        |            |

You can also publish from the My Lists view using the Edit menu

| Title                                                   | Term Linked t           | o Status  | Last updated 👻 Action                 |
|---------------------------------------------------------|-------------------------|-----------|---------------------------------------|
| Copy of Test Edit list item                             | Full Year 2020/21       | Draft     | less than a minute ago                |
| Test Edit list item                                     | Full Year 2020/21       | Published | View draft list                       |
| Test copy of HY244: Britain's Atlantic World, 1688-1837 |                         | Published | Edit<br>Copy to a new list<br>Publish |
| MA320 : Mathematics of Networks                         | Lent Term 2020/21 MA320 | Published | Remove                                |

The list can now be publically accessed through the <u>Reading Lists@LSE homepage</u> by searching for the list title.

#### Sending your list for Review

Once you publish your reading list, you should submit it to the Library for review. You can do this by clicking on the 'Request Review' in the Edit menu.

| Home My Lists My Bookmarks Reviews Feedback Admin • Reports • Neill Roberts 💀 • 🕑                                                                                                    |               |                                                                              |                  |            |
|----------------------------------------------------------------------------------------------------|---------------|------------------------------------------------------------------------------|------------------|------------|
| Test Edit list item                                                                                                    | View config • | Edit 🕶                                                                       | View 🕶           | ✓ My Lists |
| PRIVATE       FULL YEAR 2020/21       O Updated 6 days ago         New list created to walk through Edit list item functions.       Table of Contents + Type: All + Filter: All + Citation Style: None + |               | Edit list (clas<br>Edit list det<br>Copy list<br>Archive list<br>Delete list |                  | Q          |
| Core text(s) for the course                                                                                                    |               | Request rev<br>Review hist                                                   |                  |            |
| The below text(s) are used throughout the duration of the course. You are advised to acquire one of them.                                                                                                |               | Assign list owner<br>Invite list publishers                                  |                  | 1          |
| d Add a resource, paragraph, section                                                                                                    |               | Hierarchy a                                                                  | nd student numbe | ers        |

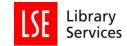

It is important that you submit your list for review. The Library will be informed of any additions/amendments you have made to your reading list and will ensure that your required texts are stocked in the library.

The Library Acquisitions team will check to ensure that all titles listed on your reading list are stocked at levels appropriate for the number of students taking the course.

### Embedding sections of your reading list in Moodle

After you have created sections in your reading list, you can embed these in your Moodle course site.

The benefits of doing this are that your students will have a consistent experience across their courses; the Library will have access to your reading list data so the content can be acquired for you; and you won't have to duplicate the effort of entering your reading list into Moodle.

1. Open your Moodle course, go into edit mode by clicking Turn editing on near the top right corner.

2. Go to the week or section of your Moodle course where you want to embed a section from your reading list, and click the drop down menu for Add an activity

3. Select Reading List (Talis Aspire) from the drop down activities menu

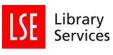

|   |                   |   |                                                                                                    | '<br>Edit<br>↓ |
|---|-------------------|---|----------------------------------------------------------------------------------------------------|----------------|
| 0 | Add a resource 💠  | 0 | Add an activity 🗢                                                                                                    | ÷              |
|   |                   |   | Etherpad Lite                                                                                                    |                |
| 2 | Add a resource \$ | 6 | External tool<br>Forum<br>Glossary<br>Hot Question<br>Interactive Content<br>Lesson<br>Media collection<br>Offline Quiz<br>Open Forum<br>OU blog<br>Questionnaire<br>Quiz<br>Reading List (Talis Aspire)<br>Scheduler<br>SCORM package<br>Student folder<br>Wiki<br>Workshop<br>Zoom meeting | €<br>Edit<br>+ |

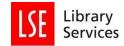

4. Enter your chosen title text for the Activity name, such as "Week X readings". This is what will appear in Moodle.

5. Then click the Save and display button near the bottom of the options.

| · · · · · · · · · · · · · · · · · · ·                                                                                                    |                                                   |            |
|----------------------------------------------------------------------------------------------------|---------------------------------------------------|------------|
| « Adding a new External t                                                                                                    | tool to 9 October - 15 October •                  |            |
|                                                                                                    |                                                   | Expand all |
| General     General     General |                                                   |            |
| Activity name 🔒                                                                                                    | Week 3 Readings                                   |            |
|                                                                                                    | Select content                                    |            |
| Show more                                                                                                    |                                                   |            |
| Privacy                                                                                                    |                                                   |            |
| ▶ Grade                                                                                                    |                                                   |            |
| Common module settings                                                                                                    |                                                   |            |
| <ul> <li>Restrict access</li> </ul>                                                                                                    |                                                   |            |
| ▶ Tags                                                                                                    |                                                   |            |
| <ul> <li>Competencies</li> </ul>                                                                                                    |                                                   |            |
|                                                                                                    | Save and return to course Save and display Cancel |            |
| There are required fields in this form marke                                                                                                    | d 🥹 .                                             |            |

6. You will now be brought to the reading list for your course. You should accept any cookies if prompted to do so. You may be asked to authenticate your username when embedding – please click any 'key' icons, or enter your username and password if prompted to do so.

Select the section of the reading list you want to embed in Moodle from the drop down menu. When you are finished, click the Save button on the right.

| dd list section                                                                                                    |            |
|----------------------------------------------------------------------------------------------------|------------|
|                                                                                                    |            |
| XO101 TEST LIST: Economics in developing societies     The list       The list     The list       treview     Week 1: introductory readings to the Course      Week 1: Essential    Week 1 - Essential                                                                                                    | Save       |
| Home       My Bookmarks       Reviews       Feedback      Week 5 - The UN and interventionist nation building         Home       My Lists       My Bookmarks       Reviews       Feedback      Week 2 - Harsh economics in developing societies         KO101 TEST LIST:       Economics in      Week 4 - Welfare, Aid, Warfare      Week 4 - Welfare, Aid, Warfare        Week 6 - Manufacturing vs. mining      Week 6 - Manufacturing vs. mining       Edit -       View & Export -         societies | + My Lists |

7. Your reading list section is now embedded in your Moodle course. You can see the results by navigating back to your Moodle course and click Turn editing off.

|     | POLITICAL SCIENCE                               |                       |               |                          |                     |                    |                   |         |                         |             |   |   |
|-----|-------------------------------------------------|-----------------------|---------------|--------------------------|---------------------|--------------------|-------------------|---------|-------------------------|-------------|---|---|
| dle | SUMMER SCHOOL                                   | LSE For You           | Library       | Reading Lists            | LSE LIFE            | Cookies            | Terms of Use      | Help    | My Courses -            |             |   |   |
| Pr  | ofessional Developmen                           | / Library / KO1       | 01 - Hidden   | / 7 November - 1         | 3 November          | / Week 7 Re        | adings - Harsh Ec | onomics | in developing societies |             |   |   |
|     |                                                 | ,                     |               |                          |                     |                    |                   |         |                         |             |   |   |
| Ve  | ek 7 Readings                                   | - Harsh E             | Econor        | nics in dev              | eloping             | societie           | es                |         |                         |             |   |   |
| Re  | link? To change the linked list                 | or section click here |               |                          |                     |                    |                   |         |                         |             |   |   |
| 1   |                                                 |                       |               |                          |                     |                    |                   |         |                         |             |   |   |
| W   | eek 7 - Harsh econor                            | nics in develop       | ing societi   | es                       |                     |                    |                   |         |                         |             |   |   |
|     | Chapter 7 of "EU law a<br>Chapter - by Bell Fla |                       |               | olidarity" in EU law and | i the welfare state | e: in search of so | lidarity          |         |                         | VIEW ONLINE | 0 | I |
|     | The Generative Prope<br>Article - by Karl E. W  |                       |               | Management Journal       |                     |                    |                   |         |                         | VIEW ONLINE | 0 | i |
|     | The golden fleece: ma                           | ninulation and indep  | endence in hu | manitarian action        |                     |                    |                   |         |                         |             | 0 |   |